## **GLS APPLICATION INSTRUCTION DORMITORY EXTENSION**

**1**

**(2020-WINTER VACATION DIRECT DORM RESIDENTS)**

**SKKU DORMITORY**

# **CONTENTS**

- **1. Access to GLS(KINGO ID LOGIN) PAGE 3**
- **2. Apply for Dormitory Extension PAGE 5**
- **3. Check Application Status(Payment info.) PAGE 11**

### **1. Access to GLS(KINGO ID LOGIN)**

#### **① Click "KINGO ID LOGIN" on SKKU website[\(http://www.skku.edu\)](http://www.skku.edu/)**

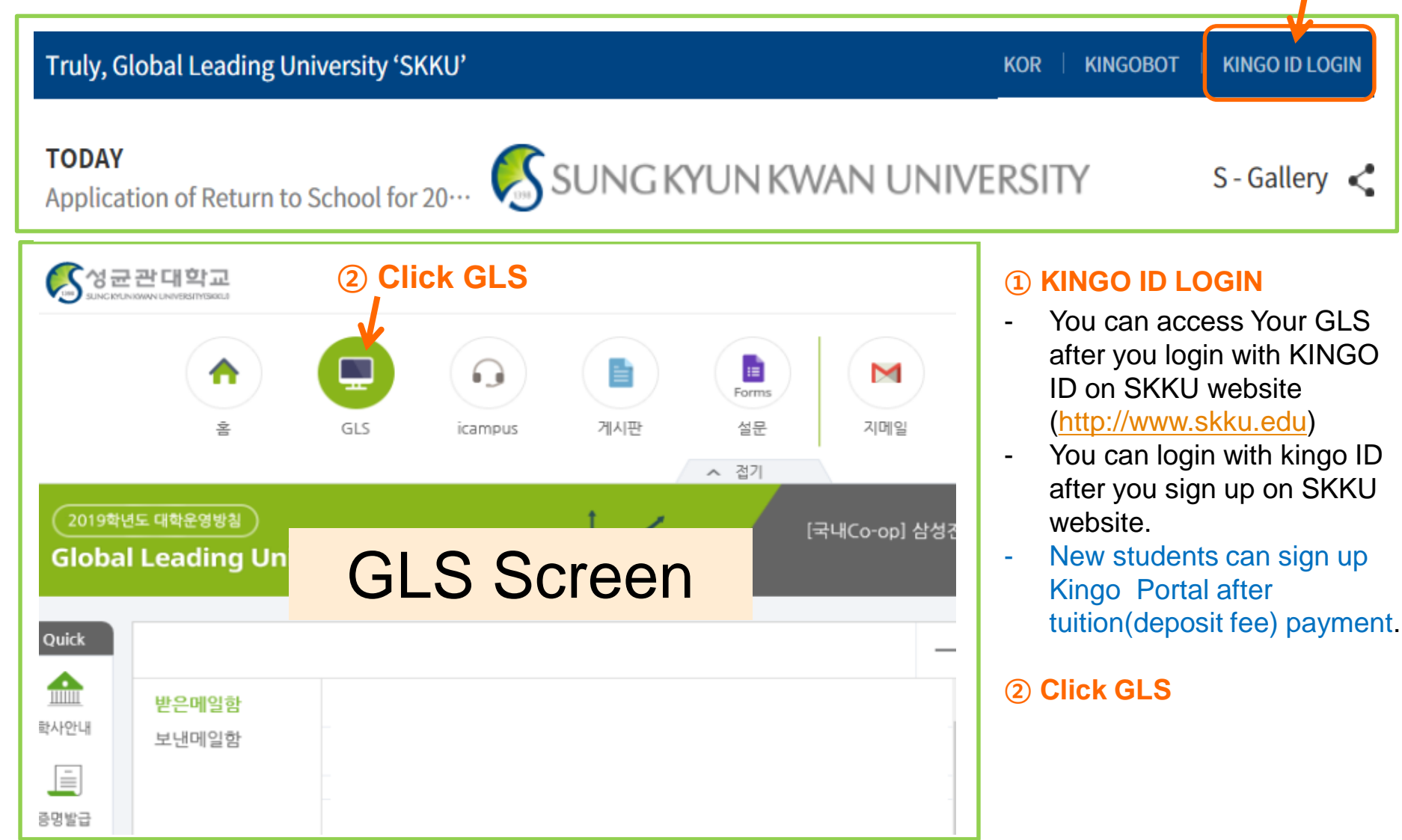

### **1. Access to GLS(KINGO ID LOGIN)**

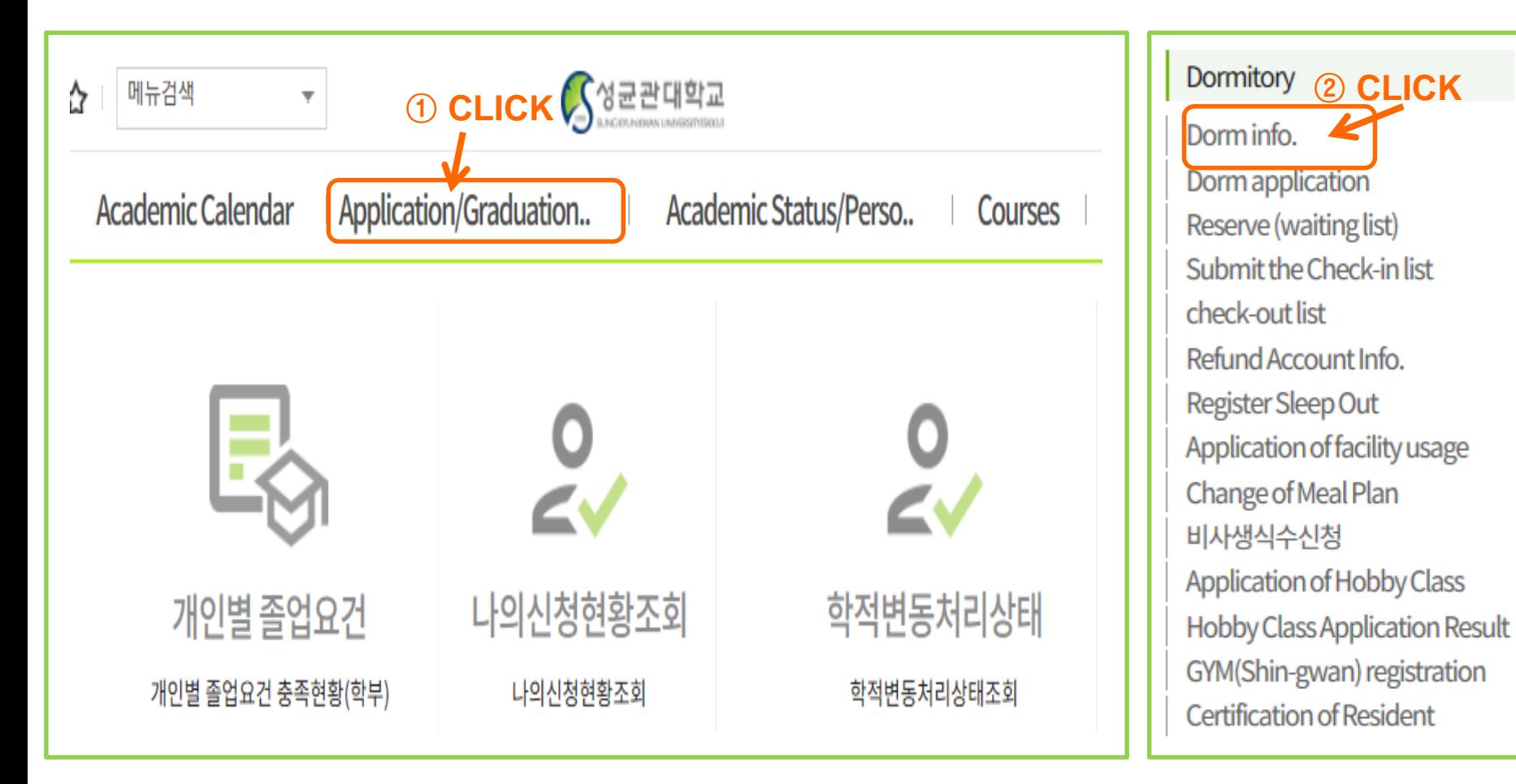

#### **Dorm application**

- Click "GLS" and then click "Application/Graduation requirements Management"
- You can find "Dorm info.". Click it.

### **2. Apply for dormitory extension: Step1\_Select Application**

- ❖ **KINGO ID LOGIN-> GLS -> Application/Graduation Requirements Management -> Dormitory Information**
- ❖ **When you click on "Dorm information", you can see the dormitory application info. as below. Then, select your 2020-Winter Vacation dormitory application**

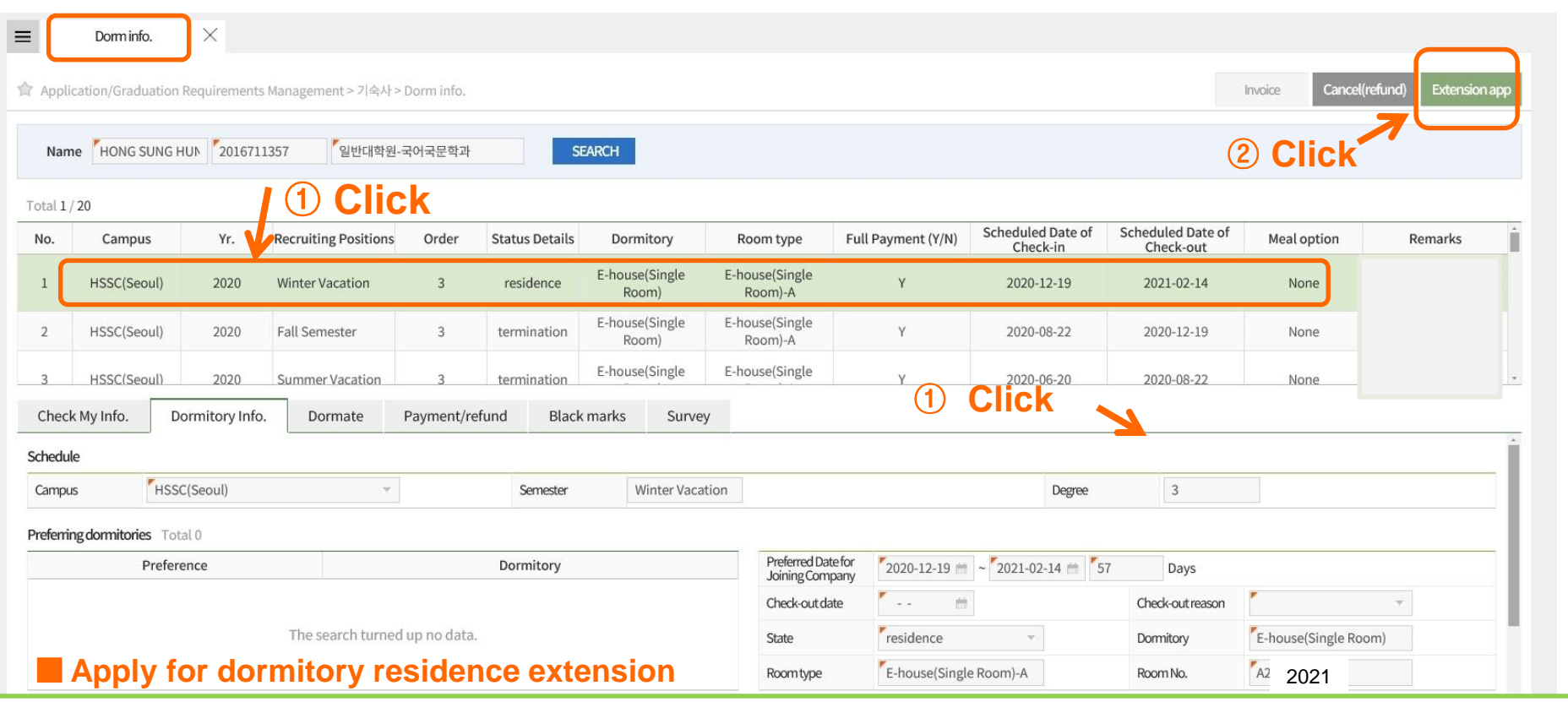

- CLICK on "**Extension app**" button after checking 2020 "Winter Vacation"
- You should submit this application within application periods; **2021.01.25.(Mon)~2021.02.08.(**Mon)
- You can NOT modify the contents of application after application submission.

### **2. Apply for dormitory extension : Step 2\_Check Personal Info.**

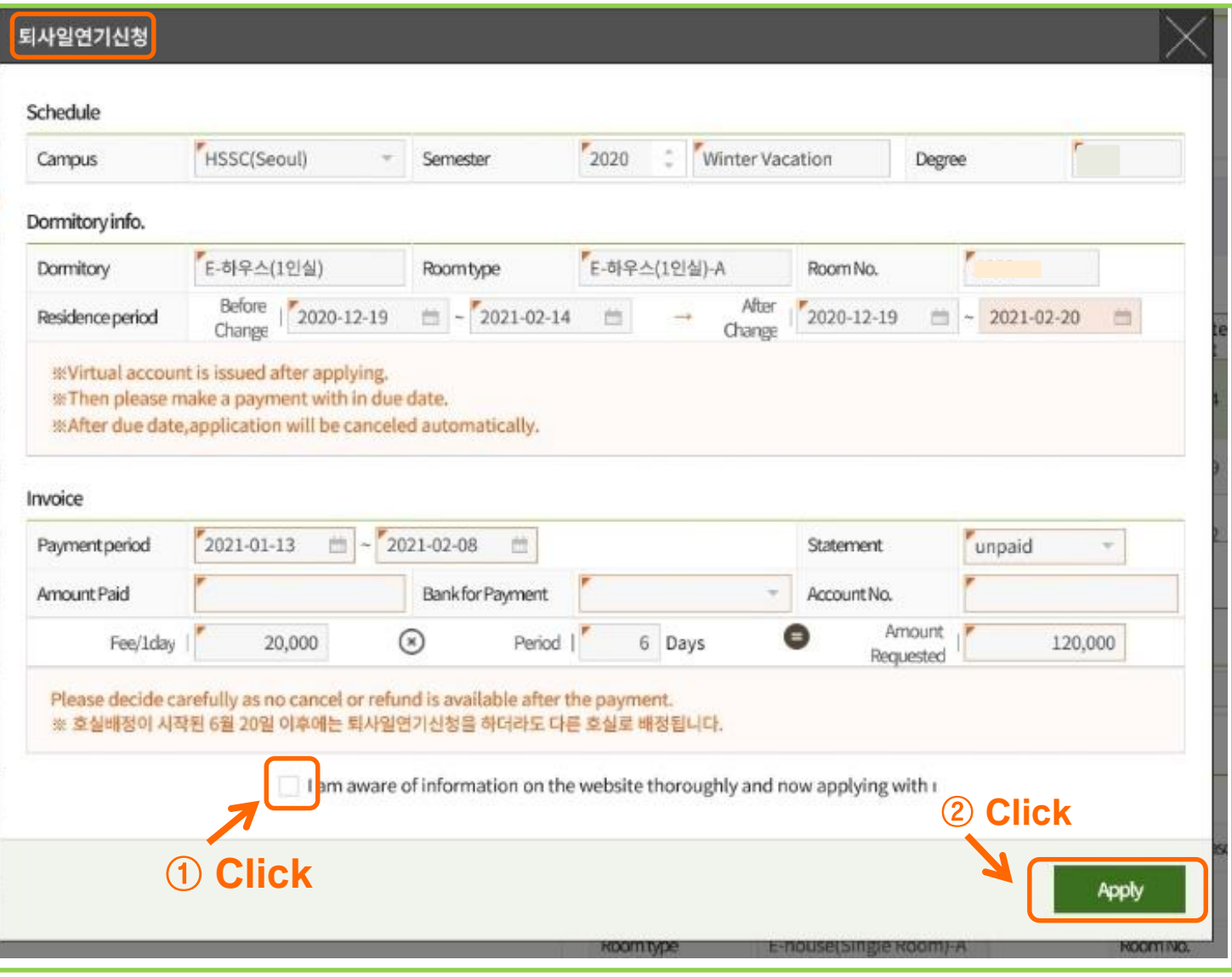

#### **Extension app**

Please click on "Apply" button after marking □

### **2. Apply for dormitory extension : Step 3\_ Check A Notice**

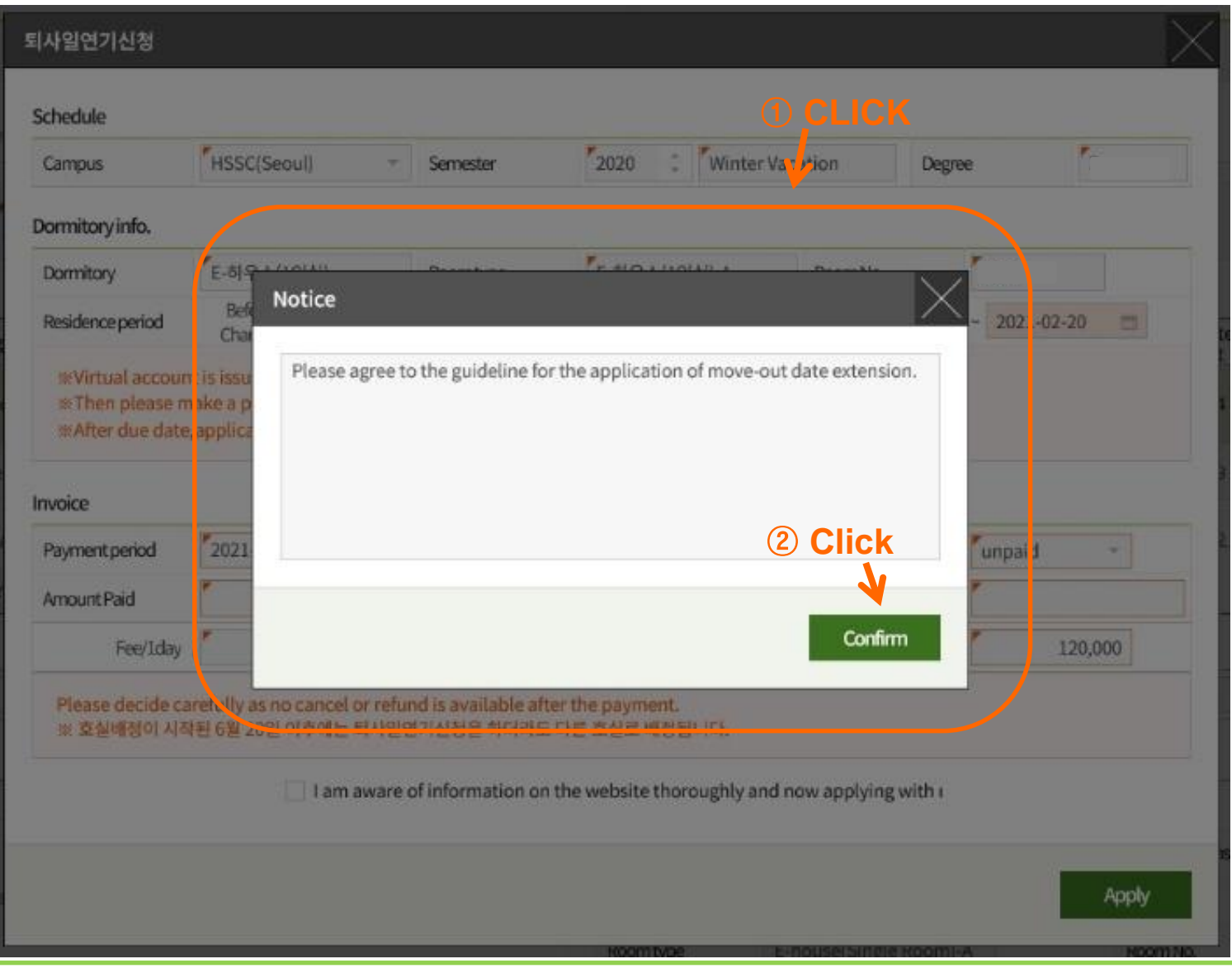

■ **Notice**

### **2. Apply for dormitory extension : Step 4\_Final checking**

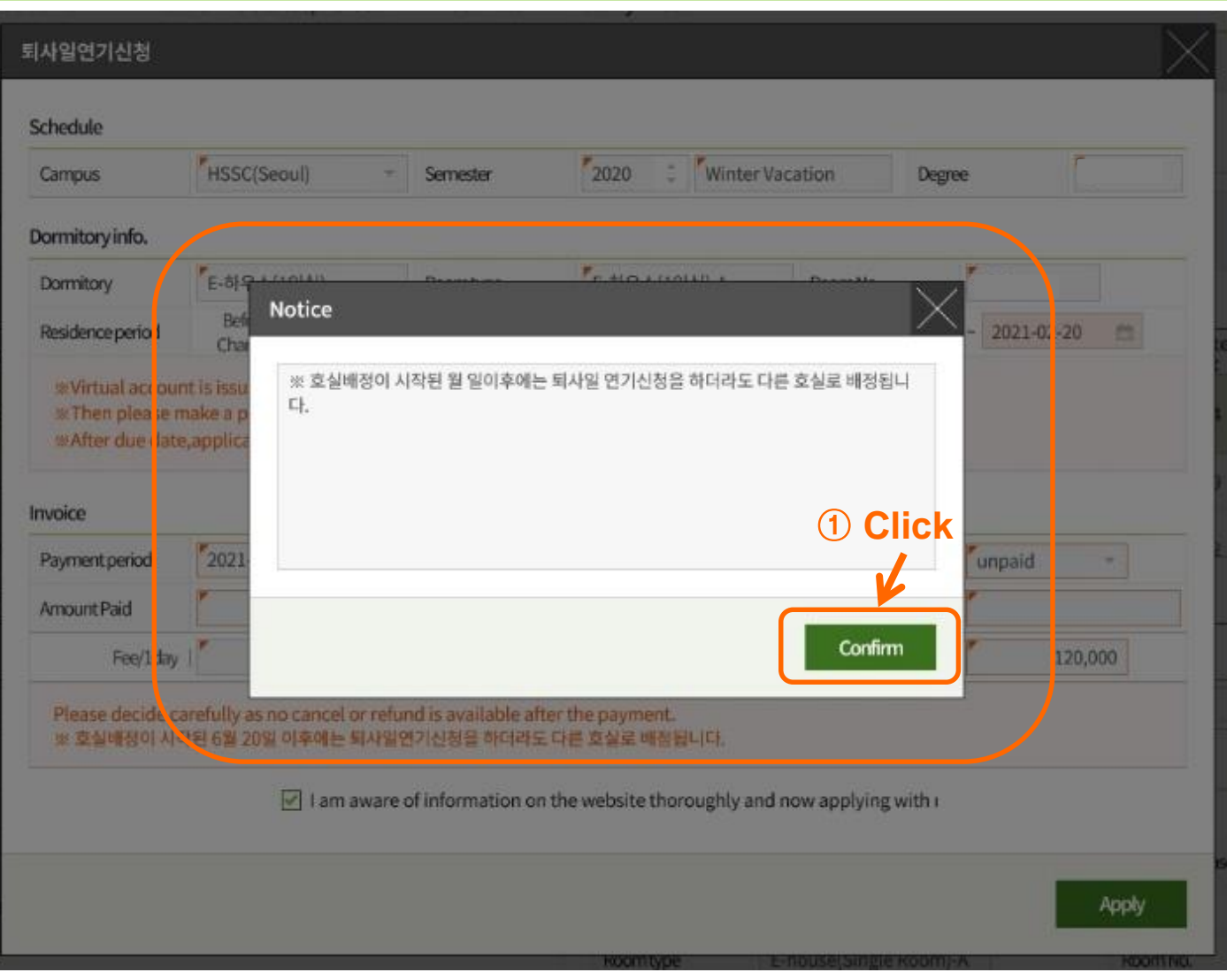

#### ■ **Final checking**

- Your room will be able to change other room after the official announcement of successful dorm applicant.

### **2. Apply for dormitory extension: Step 5\_Notice for Payment**

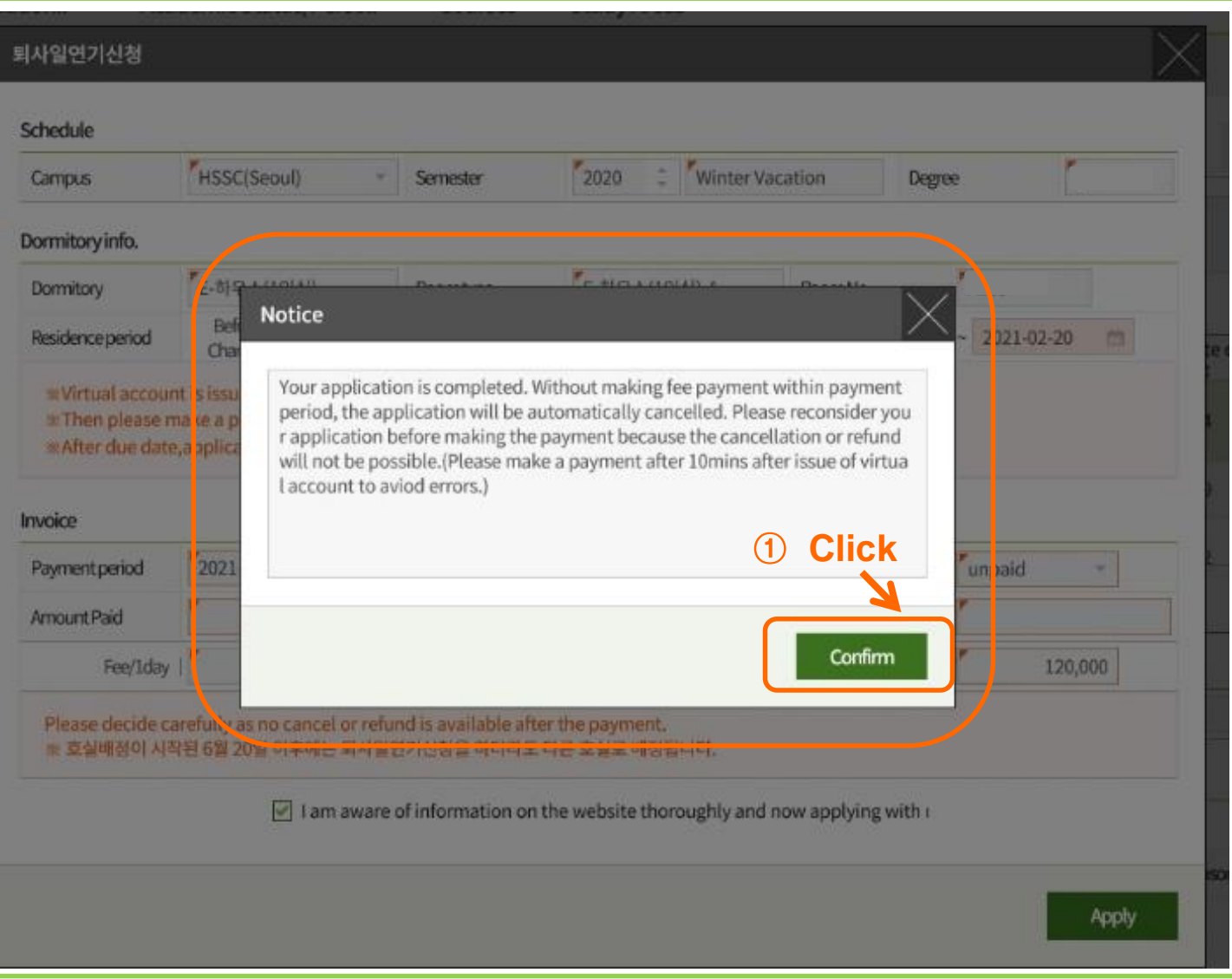

### **2. Apply for dormitory extension: Step 6\_Bank info.& Room charge**

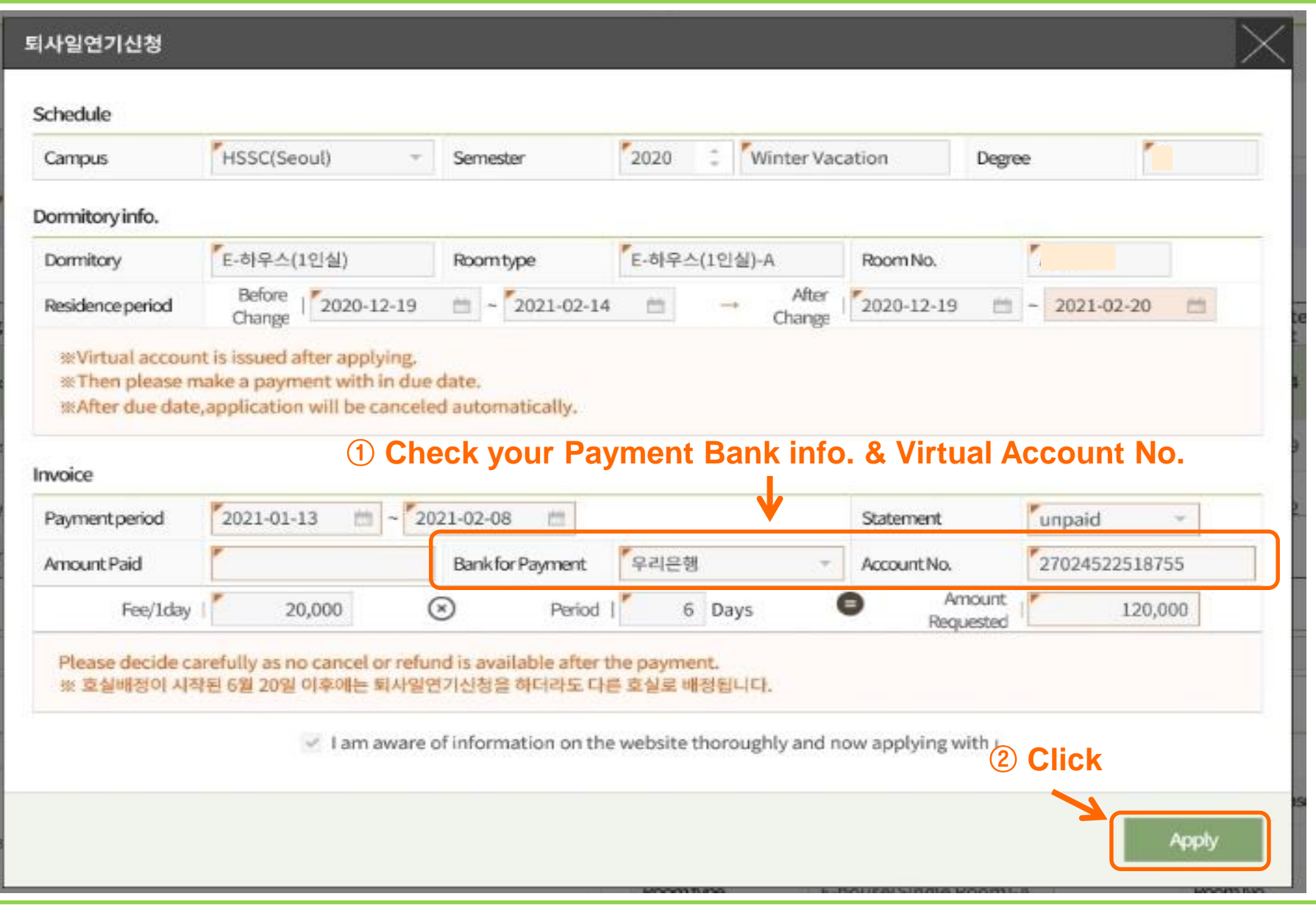

### **3. Dormitory Information: Payment info. for dorm extension**

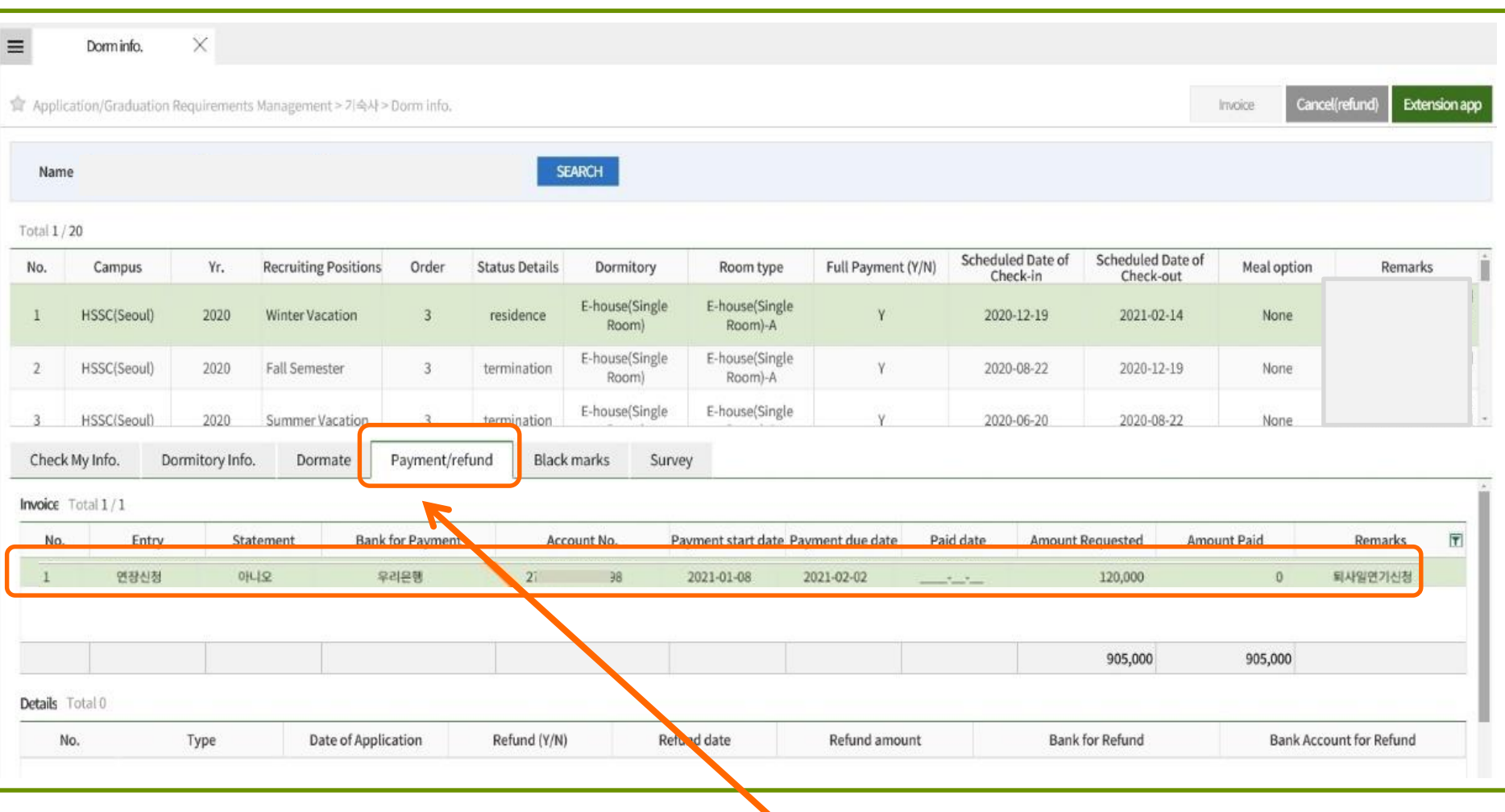

① **Pay for it right after checking payment information**

- Payment Info., Virtual Account No., Amount Requested